# Резервирование данных

Важной частью обслуживания сервера Платформы НЕЙРОСС является резервирование данных.

# ⊘ ПОДСКАЗКА

В данном разделе приведена информация по созданию резервной копии с целью дальнейшего восстановления при выходе сервера из строя. Горячее резервирование Платформы осуществляется посредством создания кластера [[Отказоустойчивый кластер Платформы НЕЙРОСС\]](https://support.itrium.ru/pages/viewpage.action?pageId=962643819).

# Общие сведения

Резервная копия включает полную конфигурацию и все данные Платформы НЕЙРОСС и представляет собой бэкап базы данных.

Резервная копия не включает версию программных средств Платформы НЕЙРОСС, сетевые параметры и файл лицензии, может быть развернута на любой версии Платформы НЕЙРОСС. Инструкция по восстановлению сервера из резервной копии приведена в разделе [\[Восстановление сервера](https://support.itrium.ru/pages/viewpage.action?pageId=975252285)  [из резервной копии\]](https://support.itrium.ru/pages/viewpage.action?pageId=975252285).

Резервная копия Платформы НЕЙРОСС может быть сформирована одним из трех способов.

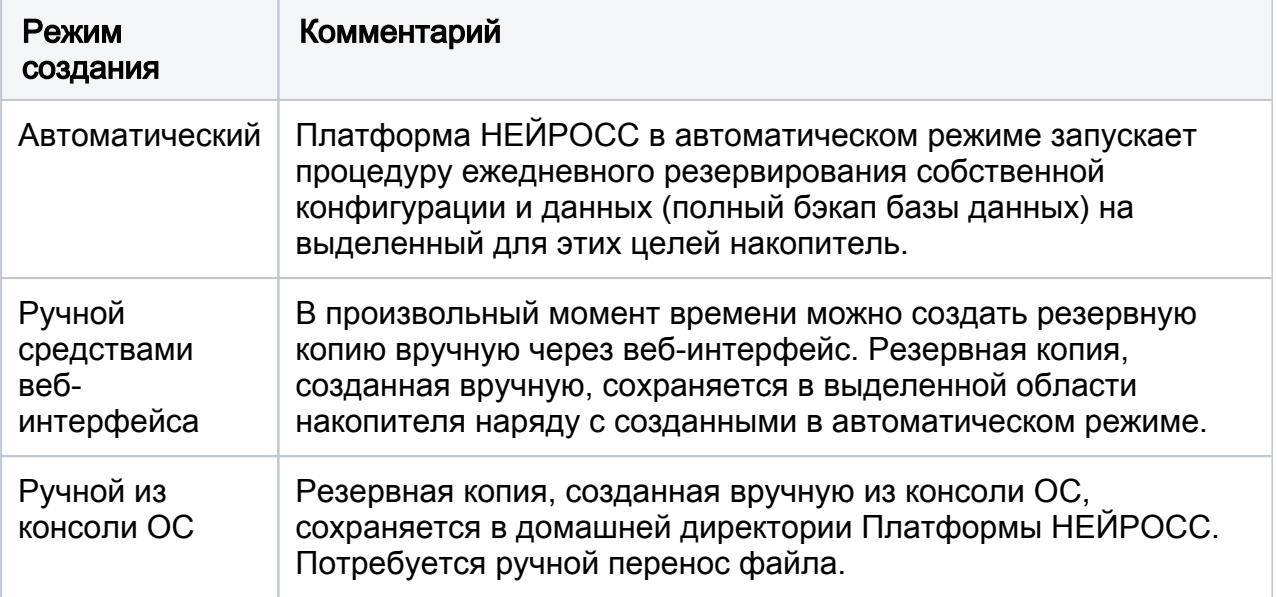

## **(1) ВНИМАНИЕ**

Настоятельно рекомендуется периодически сохранять резервную копию Платформы НЕЙРОСС на внешнем носителе (путем загрузки средствами раздела [Основные настройки](https://support.itrium.ru/pages/viewpage.action?pageId=688455818)) во избежание полной потери данных вследствие природных и техногенных катастроф (в том числе подтоплений) с выходом накопителей из строя.

# Автоматическое создание резервной копии

Платформа НЕЙРОСС в автоматическом режиме запускает процедуру ежедневного резервирования собственной конфигурации и данных (полный бэкап базы данных) на выделенный для этих целей накопитель. Настройка накопителей (в том числе выделение места для хранения резервных копий) осуществляется на этапе подготовки к работе [\[Руководство администратора | Платформа НЕЙРОСС](https://support.itrium.ru/pages/viewpage.action?pageId=920224327)]. По мере заполнения выделенной области диска, удаляются более старые копии. Вы всегда можете изменить размер накопителя в разделе [[Накопители\]](https://support.itrium.ru/pages/viewpage.action?pageId=688259292).

Запуск создания осуществляется на границе суток (примерно, в 00:00). По факту запуска и завершения процедуры создания резервной копии формируются соответствующие записи [[Системный журнал\]](https://support.itrium.ru/pages/viewpage.action?pageId=933888620).

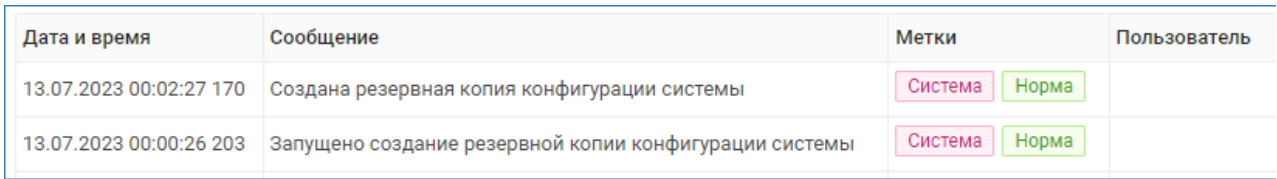

Вы можете найти созданную копию и скачать её на компьютер, с которого осуществляется вход в веб-интерфейс

- 1. В разделе Конфигурация узлов > Основные настройки перейдите к вкладке Управление [\[Резервные копии](https://support.itrium.ru/pages/viewpage.action?pageId=975256083)].
- 2. В блоке Резервные копии выберите из раскрывающегося списка требуемую копию. Нажмите на кнопку Сохранить на диске. Файл будет сохранён в папку загрузок браузера (при необходимости, вы можете изменить данную настройку браузера).
- Сохраните файл на резервном носителе вдали от сервера Платформы НЕЙРОСС. Иначе при выходе сервера из строя в случае природных или техногенных катастроф может пострадать и резервная копия.

## Создание резервной копии из веб-интерфейса

Резервная копия Платформы НЕЙРОСС сохраняется в выделенную под резервные копии область накопителя наравне с созданными в автоматическом режиме копиями и подчиняется правилам удаления более «старых» версий при заполнении выделенного места.

Процедура создания резервной копии в ручном режиме может быть запущена в произвольный момент времени.

- 1. В разделе Конфигурация узлов > Основные настройки перейдите к вкладке Управление [\[Резервные копии](https://support.itrium.ru/pages/viewpage.action?pageId=975256083)].
- 2. В блоке Резервные копии (в предыдущих версиях название поля Резервные копии настроек) нажмите на кнопку Создать.

3. Дождитесь окончания процедуры создания резервной копии и нажмите на кнопку Закрыть.

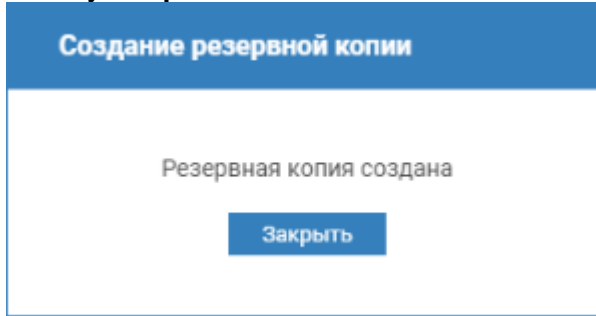

4. В блоке Резервные копии выберите из раскрывающегося списка созданную копию. Нажмите на кнопку Сохранить на диске. Файл будет сохранён в папку загрузок браузера (при необходимости, вы можете изменить данную настройку браузера).

Сохраните файл на резервном носителе вдали от сервера Платформы НЕЙРОСС. Иначе при выходе сервера из строя в случае природных или техногенных катастроф может пострадать и резервная копия.

#### Создание резервной копии из консоли ОС

#### Подготовка к созданию резервной копии

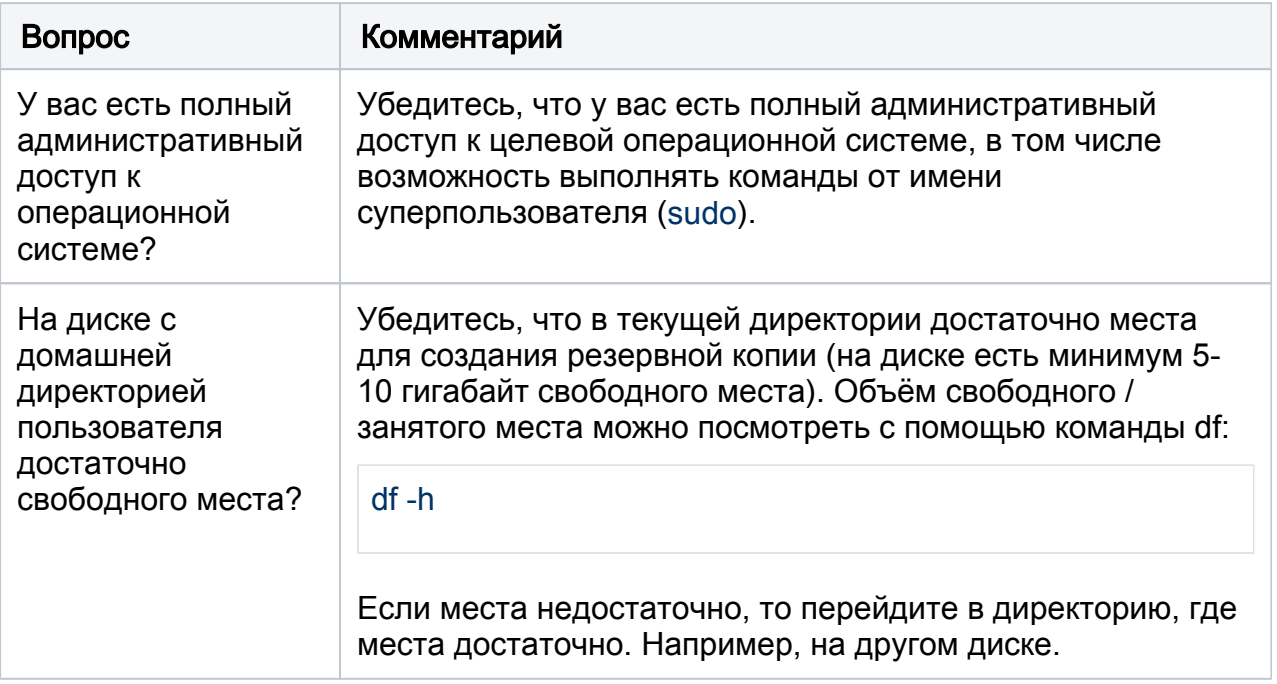

Перед началом установки ответьте на несколько вопросов:

#### Создание резервной копии

1. С помощью текстового редактора создайте shell-скрипт формирования файла резервной копии:

nano backup.sh

2. В открывшемся редакторе поместите в файл backup.sh следующий текст:

#!/bin/bash echo "Stopping service" sudo service ultima-vmc stop

# создание файла резервной копии БД echo "Backing up database cluster" sqlfile=db-\$(date "+%Y-%m-%d").sql.gz touch \${salfile} sudo chown postares \${salfile} sudo -u postgres pg dumpall -c | gzip > "\$(pwd)/\${sqlfile}"

# создание резервной копии домашней директории Платформы НЕЙРОСС, nainх и  $5<sub>1</sub>$ echo "Backing up files" backupfile=backup-\$(date "+%Y-%m-%d").tar.gz sudo tar --exclude='heap.dump' -zcf \${backupfile} /home/ultima-vmc /usr/share /ultima-vmc/etc/nginx/usr/share/nginx/ca/usr/share/nginx/ssl \${sqlfile}

echo "Cleaning up" sudo rm -Rf \${sqlfile}

echo "Backup created: \${backupfile}" echo "Type 'sudo service ultima-vmc start' to restart service manually"

- 3. Нажмите Ctrl+X для закрытия текстового редактора, после чего введите Y и нажмите Enter, чтобы подтвердить внесение изменений в файл.
- 4. Выполните скрипт создания резервной копии:

sudo bash backup.sh

Дождитесь выполнения скрипта. Процесс создания резервной копии может занять много времени.

**Ü** В результате выполнения скрипта в текущей папке (рядом с файлом скрипта backup.sh) будет создан файл-архив резервной копии с именем backup-YYYY-MM-DD.tar.gz, где YYYY / ММ / DD это, соответственно, год, месяц и день создания архива.

Лри возникновении проблем с обновлением обратитесь в ИТРИУМ для получения помощи по восстановлению Платформы НЕЙРОСС из резервной копии.